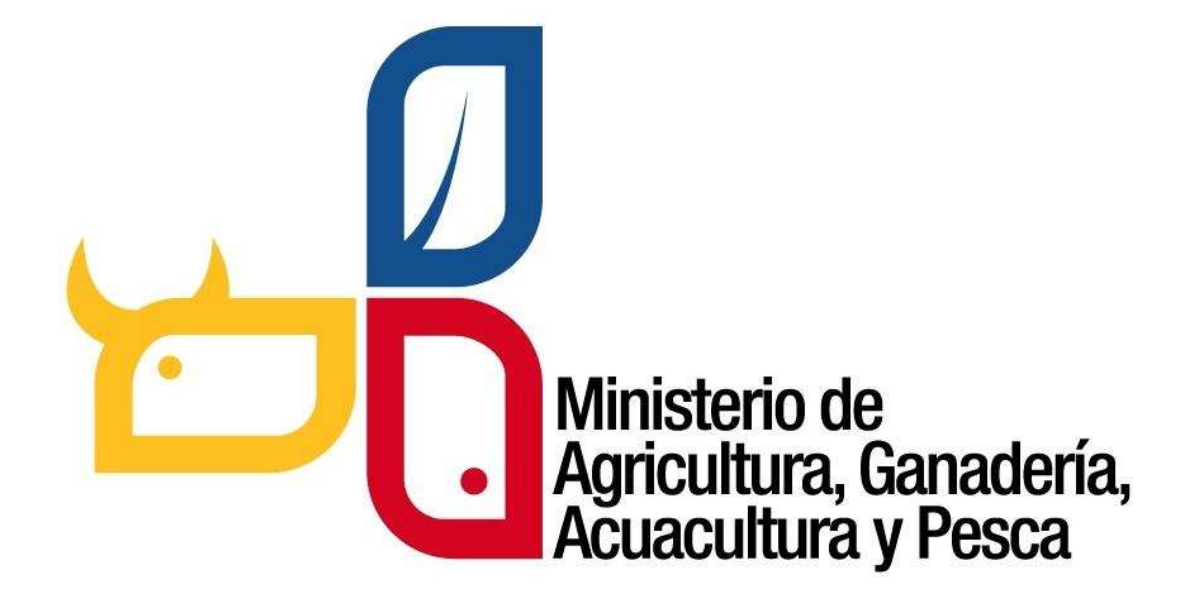

# **SISTEMA DE PRODUCCIÓN FORESTAL**

*Sistema informático, orientado a la Web para la gestión de incentivos y aprovechamiento de plantaciones forestales con fines comerciales.* 

# **MANUAL DE USUARIO**

Dirigido a técnicos forestales del MAGAP

SISTEMA DE PRODUCCIÓN FORESTAL

**TABLA DE CONTENIDO** 

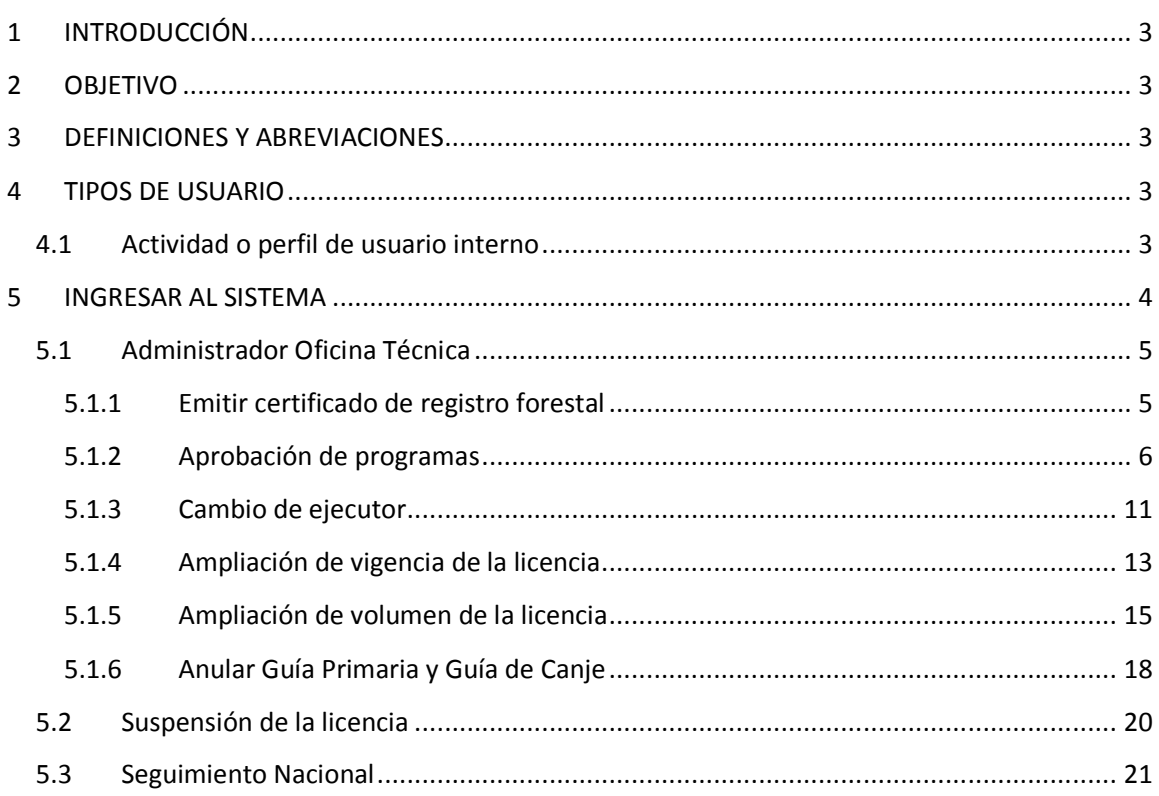

SISTEMA DE PRODUCCIÓN FORESTAL

## **1 INTRODUCCIÓN**

**El Sistema de Producción Forestal**, es un sistema informático orientado a la web implementado por la Subsecretaria de Producción Forestal del Ministerio de Agricultura, Ganadería, Acuacultura y Pesca, que permite realizar trámites en línea en el sector forestal.

Estos trámites lo realizan las personas naturales o jurídicas que se dediquen a:

- Aprovechamiento y comercialización nacional e internacional de la madera.
- Industrias que realizan transformación primaria y secundaria del producto forestal incluyendo los patios de acopio.
- Productores de plantaciones forestales.
- Colaboradores de empresas madereras que actúan en representación de la misma como delegados.
- Transportista de productos forestales
- Operador forestal
- Beneficiarios de incentivos para forestación y reforestación con fines comerciales.

### **2 OBJETIVO**

Guiar al usuario, a través de imágenes capturadas del Sistema de Producción Forestal, hacia el uso correcto del mismo.

## **3 DEFINICIONES Y ABREVIACIONES**

La terminología y abreviaciones se encuentran en el documento Glosario de Términos.

## **4 TIPOS DE USUARIO**

El sistema SPF tiene dos tipos de usuario: **Interno** que son todos los funcionarios del Ministerio de Agricultura, Ganadería, Acuacultura y Pesca y **Externos** que son todos los actores del sector forestal que intervienen en cadena productiva de la madera.

*Este manual está dirigido a los usuarios internos para el aprovechamiento forestal* 

## **4.1 Actividad o perfil de usuario interno**

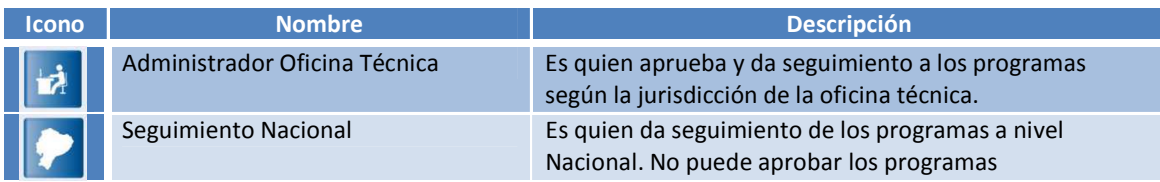

**SISTEMA DE PRODUCCIÓN FORESTAL** 

**MANUAL DE USUARIO** 

## **5 INGRESAR AL SISTEMA**

Para utilizar el sistema de preferencia utilizar los siguientes navegadores de internet

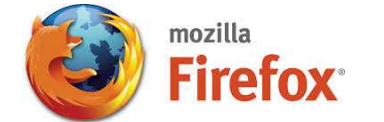

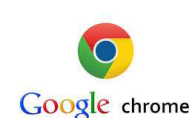

Pasos a Seguir (Ver imagen abajo)

• Ingresar la siguiente dirección de internet http://www.agricultura.gob.ec

*También puede ingresar de forma directo ingresando:* **http://spf.agricultura.gob.ec o http://servicios.agricultura.gob.ec/spf**

**Página principal del Ministerio de Agricultura, Ganadería, Acuacultura y Pesca** 

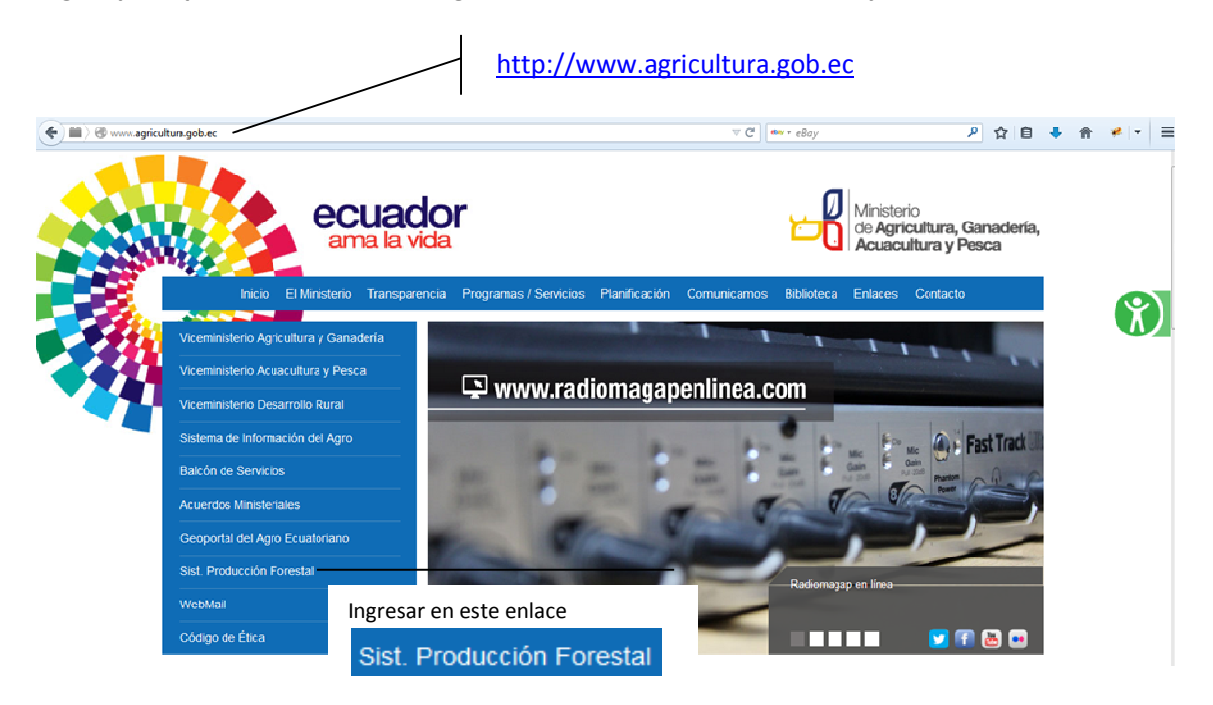

En caso de existir inconvenientes puede comunicarse a: SUBSECRETARÍA DE PRODUCCIÓN FORESTAL Dirección: Av. Eloy Alfaro N30-350 y Av. Amazonas. Edificio MAGAP piso 5. Quito. Teléfono: (593) 23960100/200 Ext. 3166 Ver otros manuales de ayuda en la siguiente url: http://servicios.agricultura.gob.ec/spf/index.php/ayuda/listar

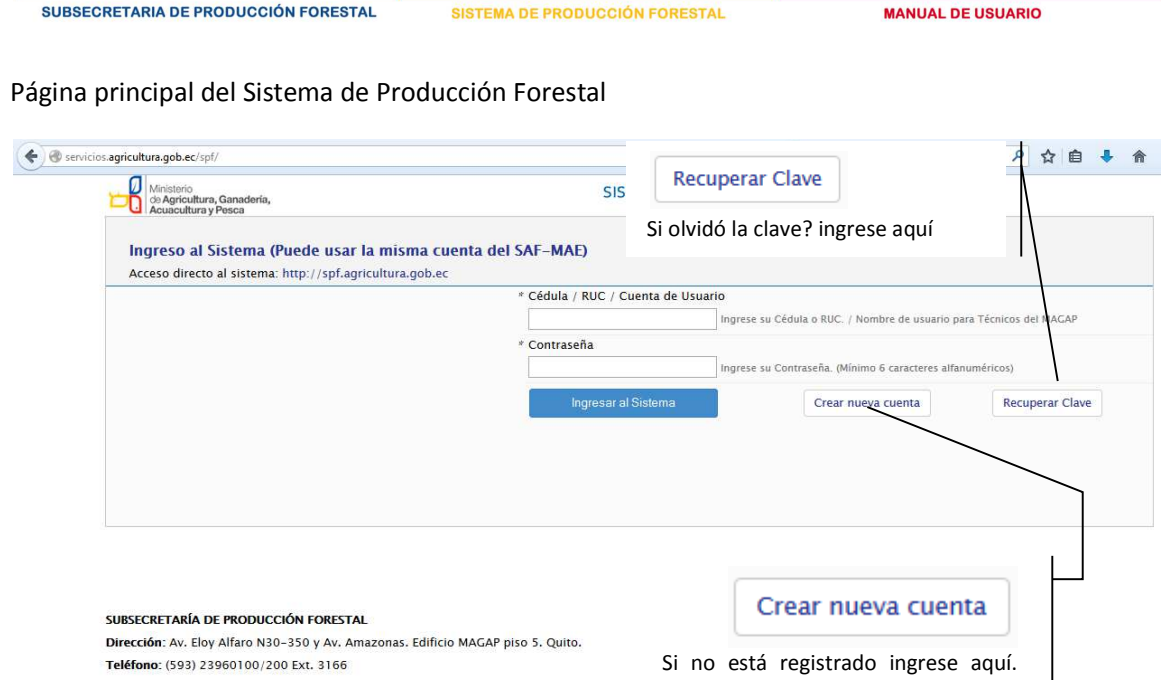

En esta pantalla ingrese con nombre de usuario interno.

Oficinas Técnicas | Base legal | Ayuda | Consulta o sugerencia

## **5.1 Administrador Oficina Técnica**

#### **5.1.1 Emitir certificado de registro forestal**

Las Oficina Técnicas son las encargadas de certificar el registro de las diferentes actividades de los usuarios externos.

Puede registrarse en varias

actividades

Dentro del menú damos clic en Certificado Registro Forestal.

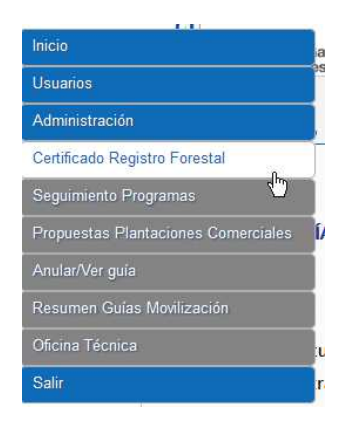

 $\hat{r}$ 

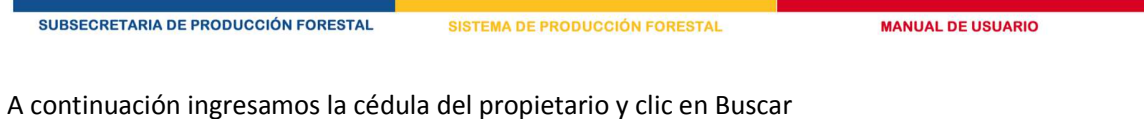

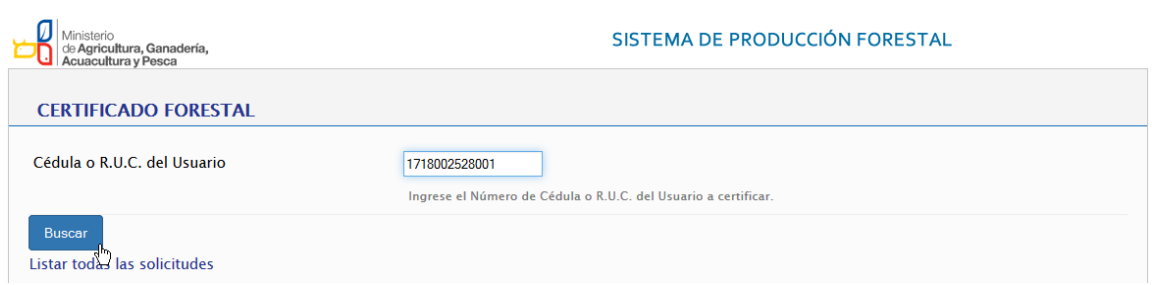

Se nos mostrará una lista de actividades registradas y podremos imprimir el certificado en documento PDF.

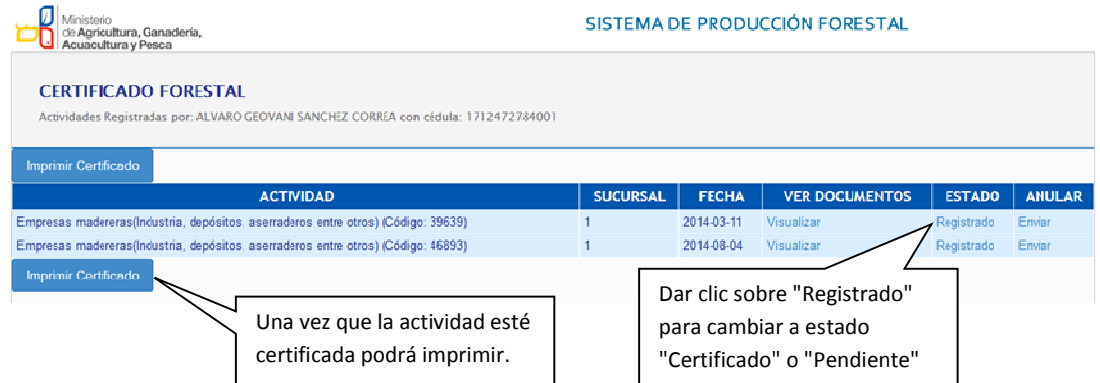

## **5.1.2 Aprobación de programas**

Dentro del menú damos clic en Seguimiento Programas.

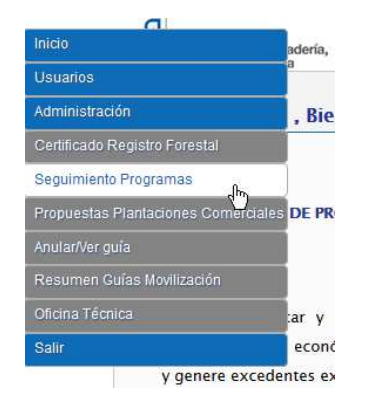

A Continuación se nos muestra unas opciones de búsqueda para filtrar y buscar los programas según la jurisdicción de la oficina técnica.

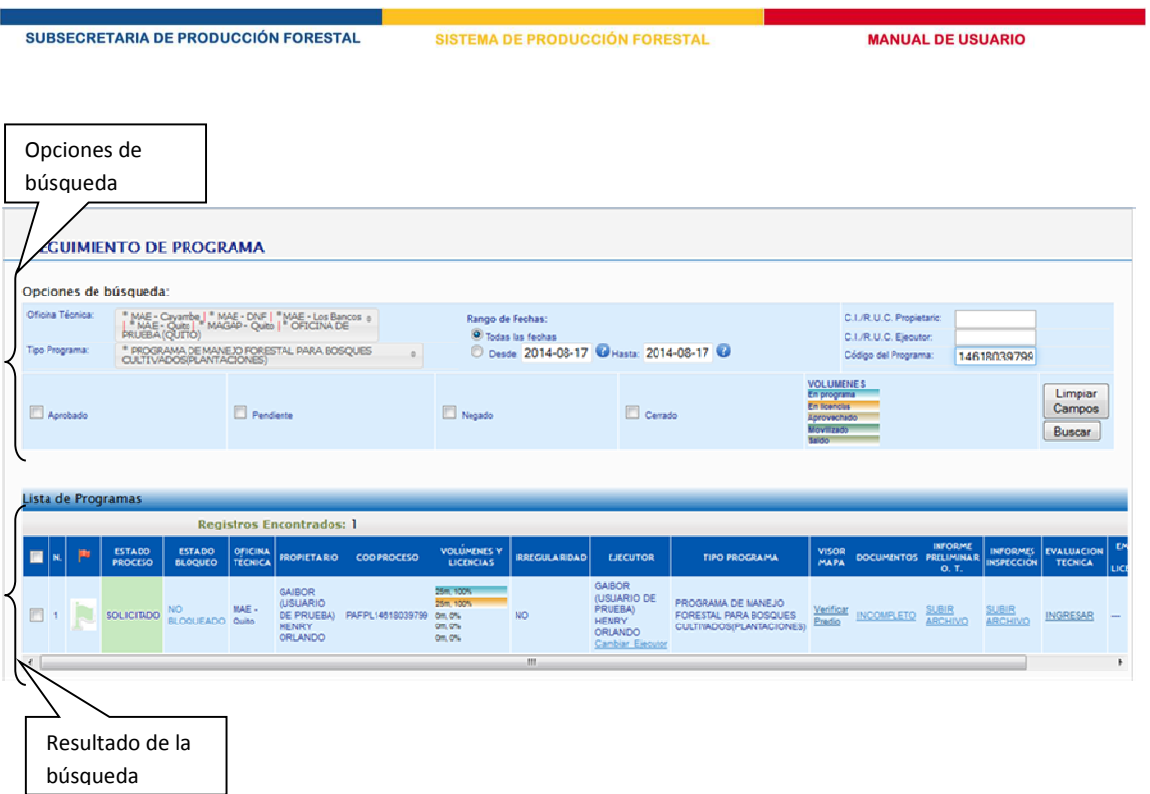

En la opción "Oficina Técnica" le aparecerá las Oficinas Técnicas del Ministerio del Ambiente según la ubicación del predio.

Para verificar el Predio en el Mapa, damos clic en "Verificar Predio":

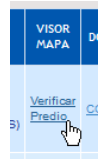

Y como resultado tendremos la siguiente imagen. Donde podremos verificar el predio según si ha sido ingresado mediante puntos georeferenciales o shape. Además podremos despegar las diferentes capas para ver si por ejemplo la plantación se encuentra o no dentro de áreas protegidas.

SUBSECRETARIA DE PRODUCCIÓN FORESTAL SISTEMA DE PRODUCCIÓN FORESTAL **MANUAL DE USUARIO**  $\frac{4}{7}$ 图图 Mapa base Hibrido Mapa base Político Overlavs Predio registrado Patrimonio Areas Naturales Individuales Socio Bosque Comunidades Socio Bosque **Bosques Protectores** Programas SAF1 Predios Registrados MAE Plantaciones MAGAP OFICINA OFICINA (USUARIO DE PRUEBA) Usted está utilizando el sistema como: Administrador oficina técnica € © 2014 Ministerio de Agricultura, Ganadería, Acuacultura y Pesca Soporte Técnico |

Para verificar los documentos adjuntados en el sistema, damos clic en:

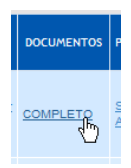

Y como resultado tendremos la siguiente imagen. Donde podremos los documentos PDF adjuntos.

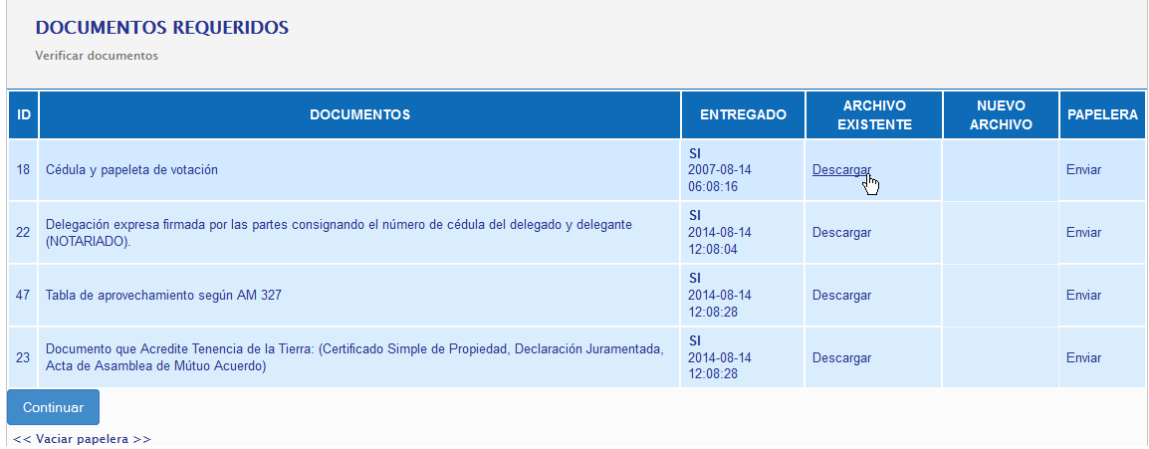

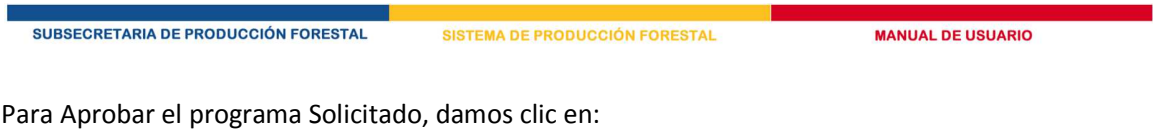

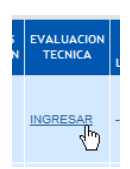

Y como resultado tendremos la siguiente imagen. Donde tendremos que aprobar cada criterio de evaluación para aprobar el Programa.

Para efectos de aprobación deberá contener al menos las siguientes informaciones:

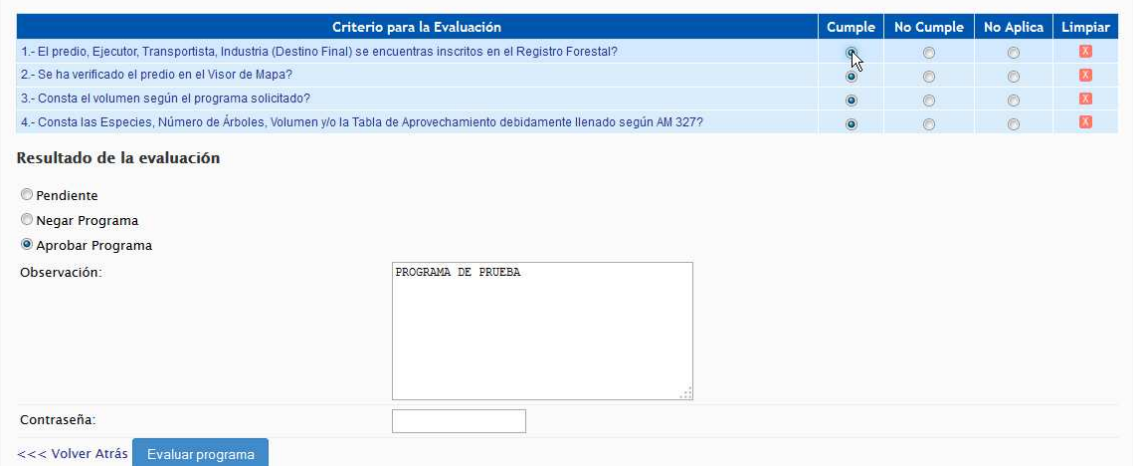

Una vez aprobado el programa tendremos como resultado en la tabla de seguimiento que el programa está aprobado.

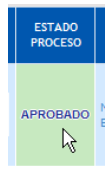

Ahora podremos aprobar la licencia respectiva. Para esto damos clic en:

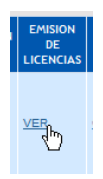

Y como resultado tendremos la siguiente imagen. Donde aprobaremos la licencia ingresando los días de duración de la licencia.

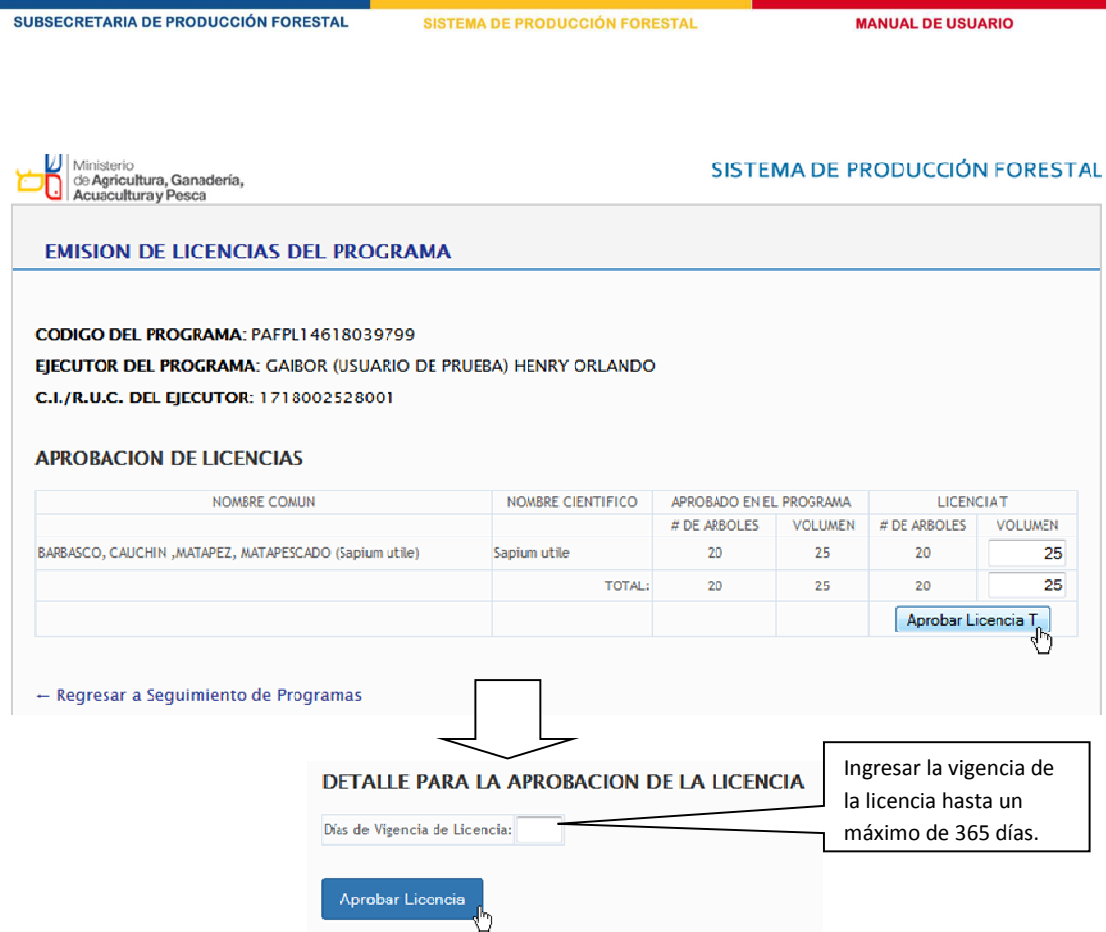

Al dar clic en:

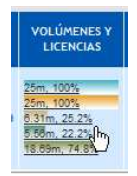

Más abajo se nos desplegará la siguiente imagen. Donde podremos ver un resumen general de la licencia, un Kardex por Especies, Kárdex por Guías

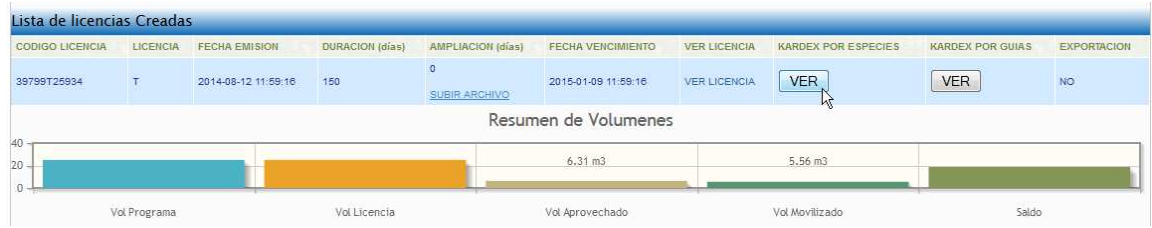

En Kardex por Especies se nos muestra el volumen aprobado, volumen movilizado, y el saldo por cada especie del programa o licencia.

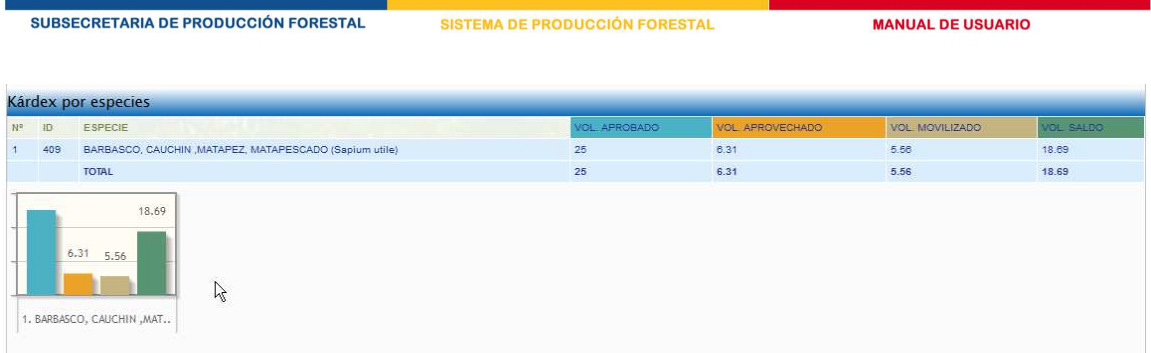

En Kardex or Guías nos muestra la lista de guías que han sido generadas de la licencia.

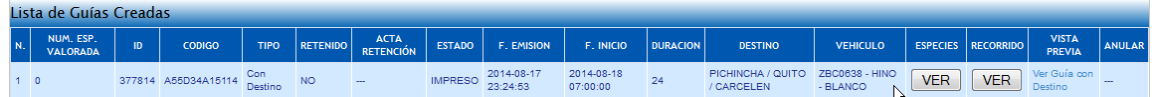

### **5.1.3 Cambio de ejecutor**

Desde seguimiento de programas:

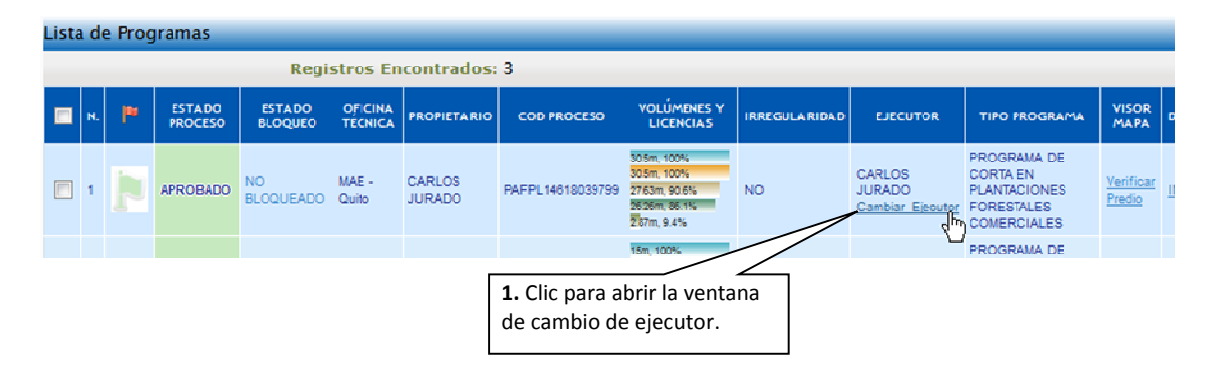

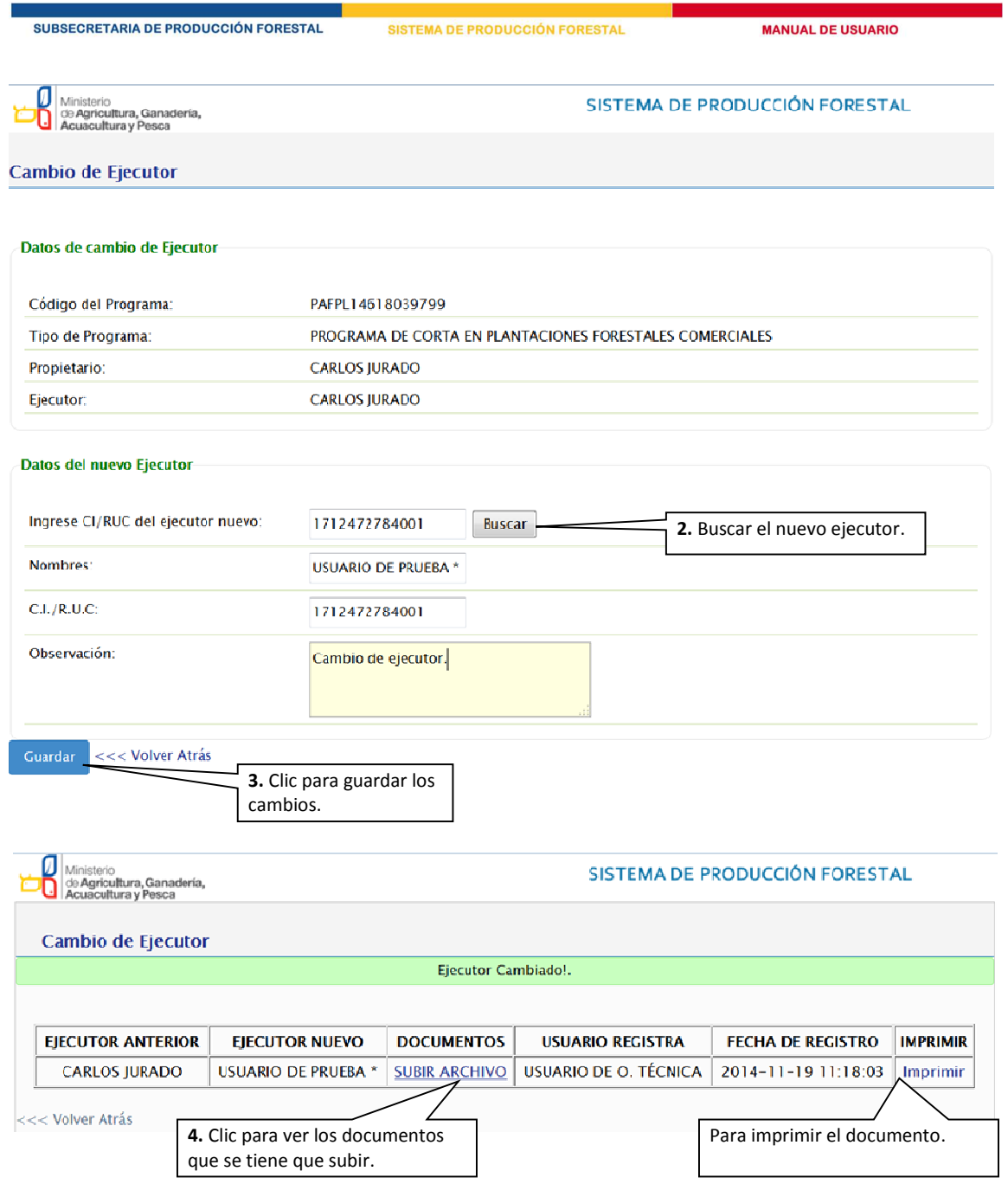

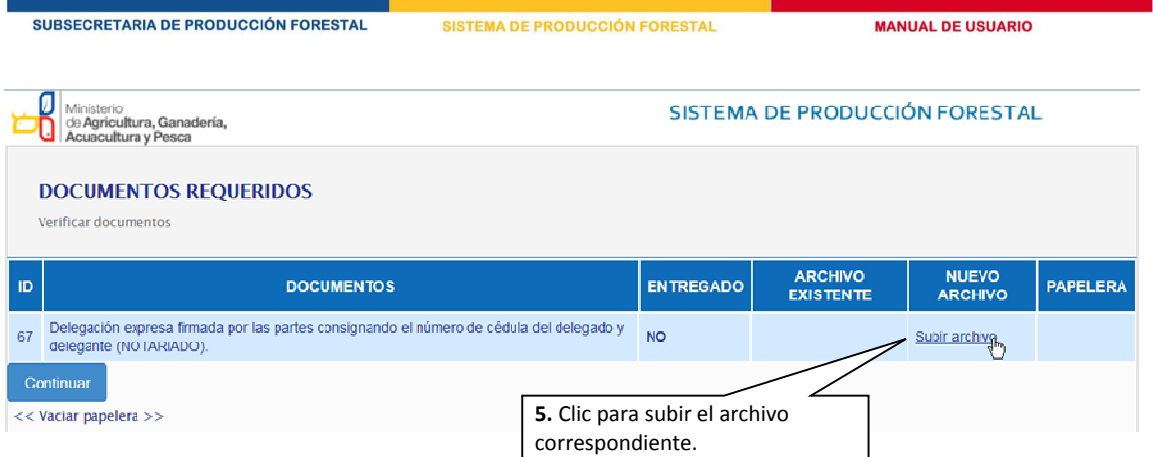

Desde el paso 4 podemos imprimir el documento en PDF.

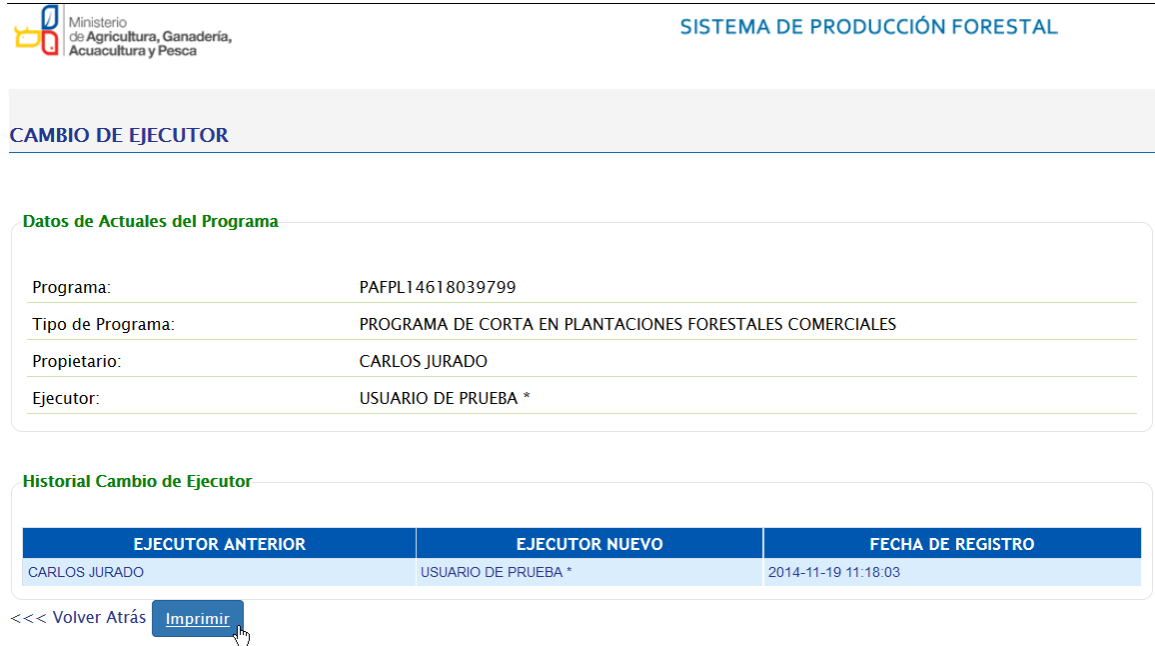

**5.1.4 Ampliación de vigencia de la licencia** 

Desde seguimiento de programas:

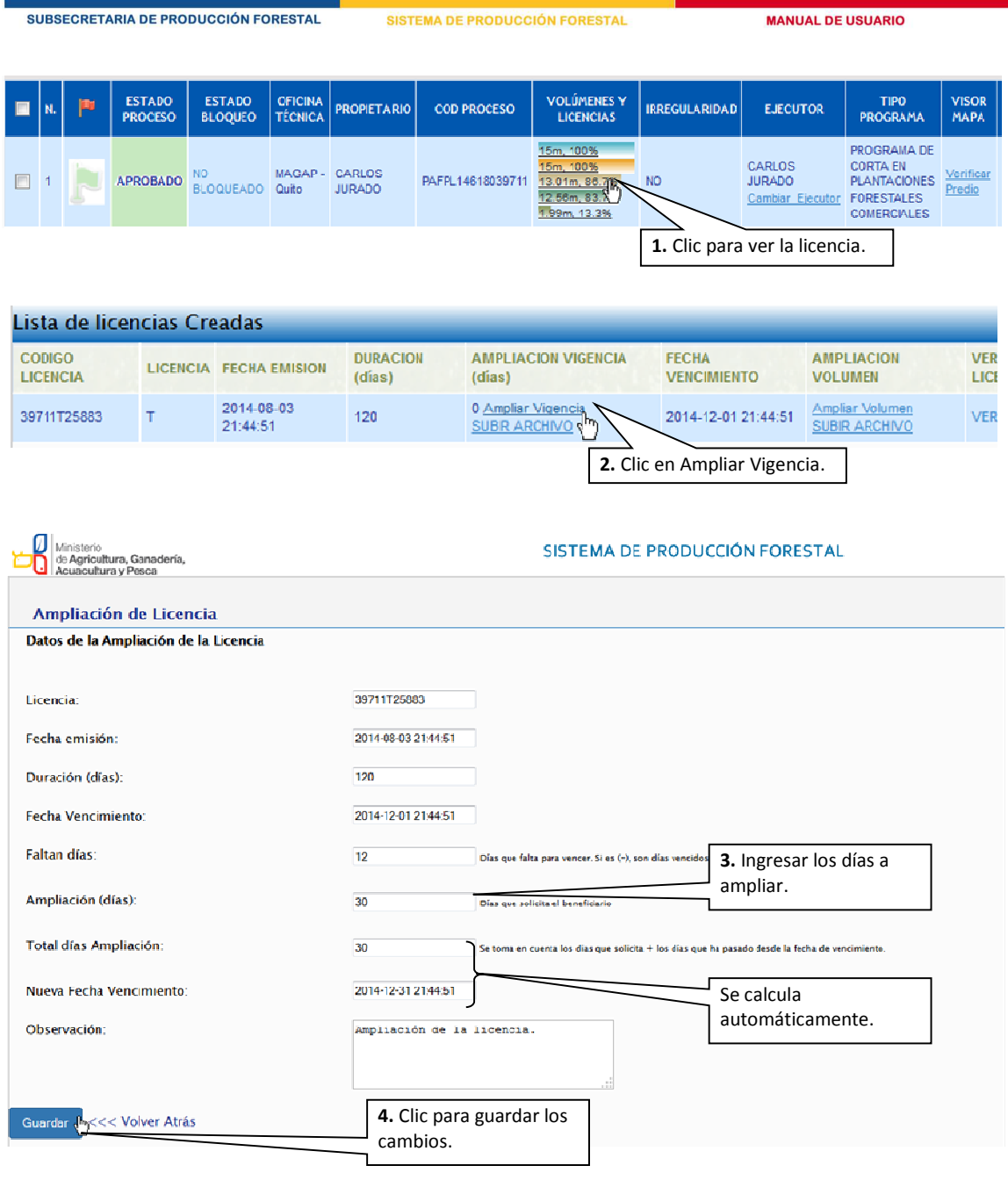

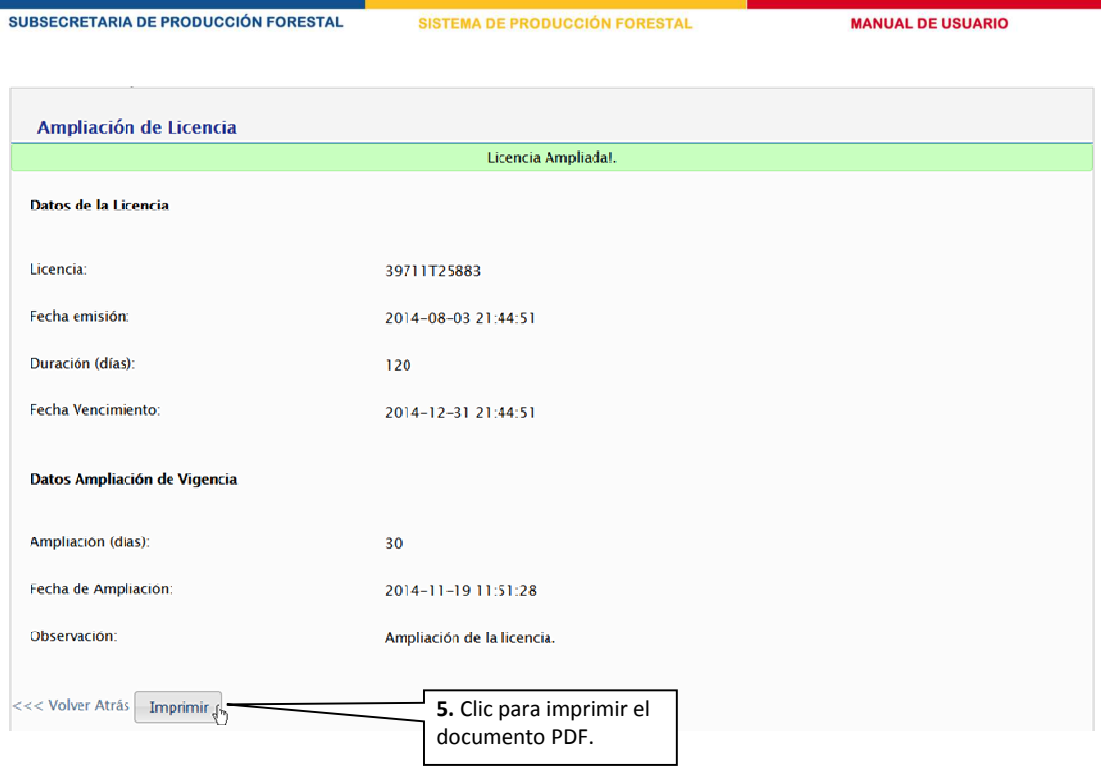

**UCCIÓN FORM** 

 $-0.741$ 

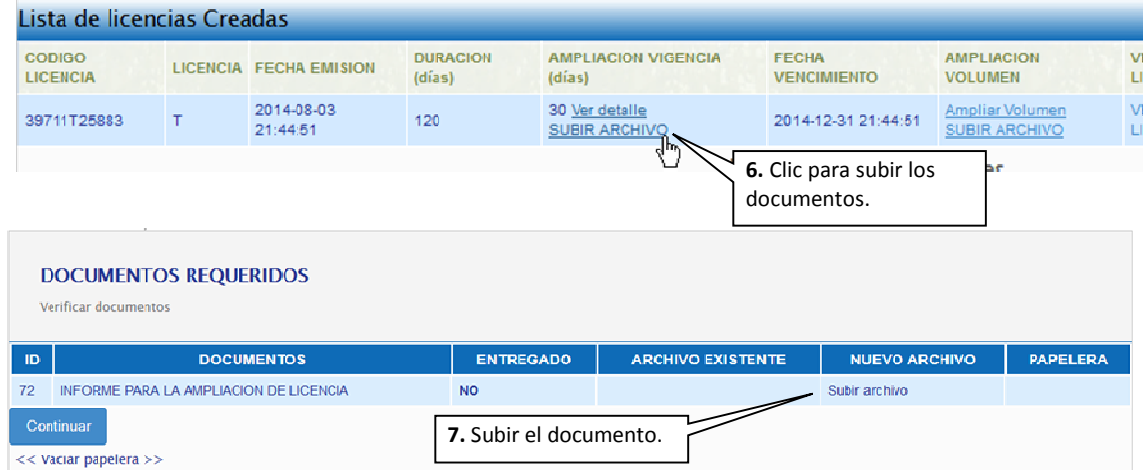

## **5.1.5 Ampliación de volumen de la licencia**

Desde seguimiento de programas:

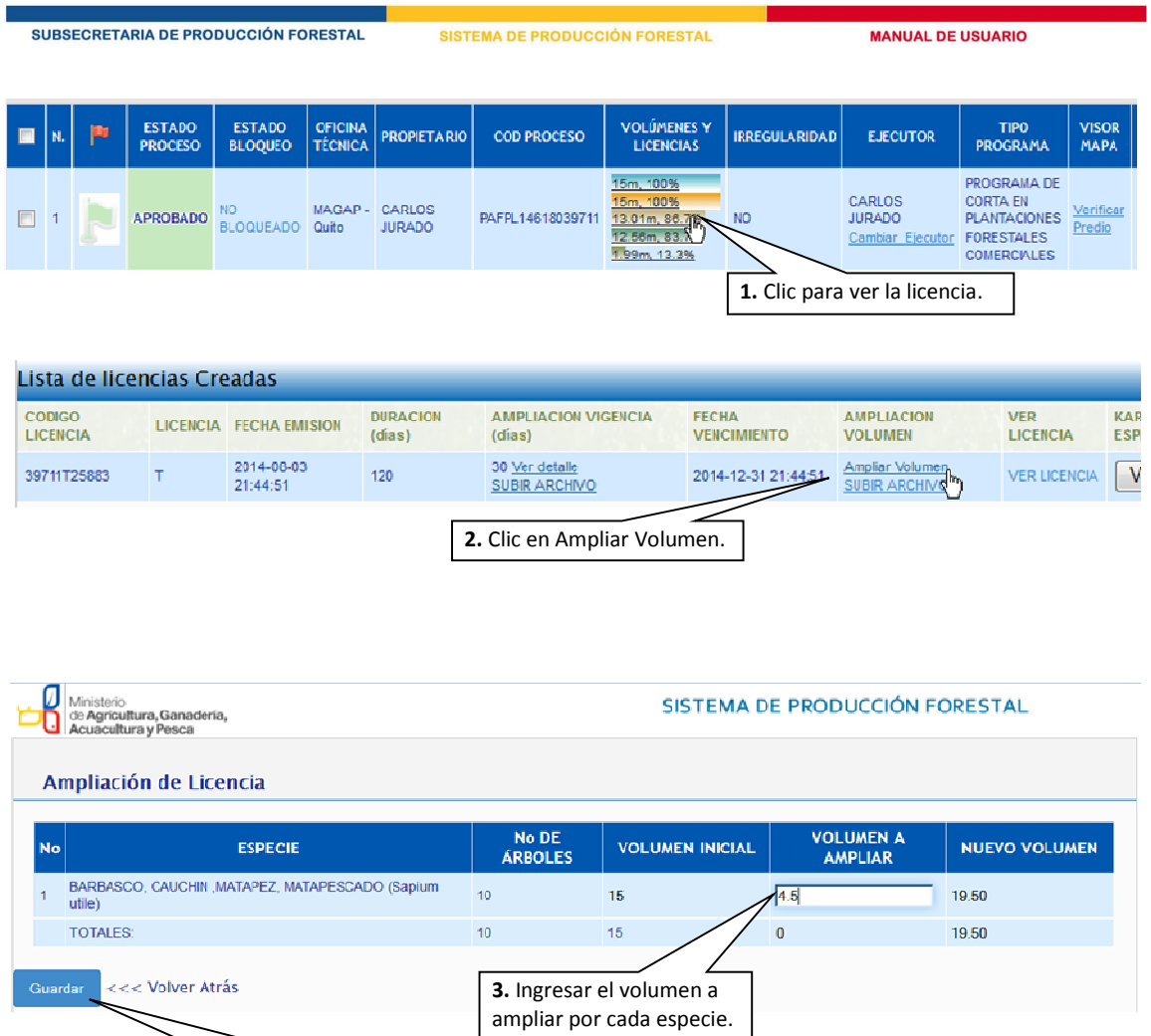

**4.** Clic para guardar los

cambios.

SISTEMA DE PRODUCCIÓN FORESTAL

**MANUAL DE USUARIO** 

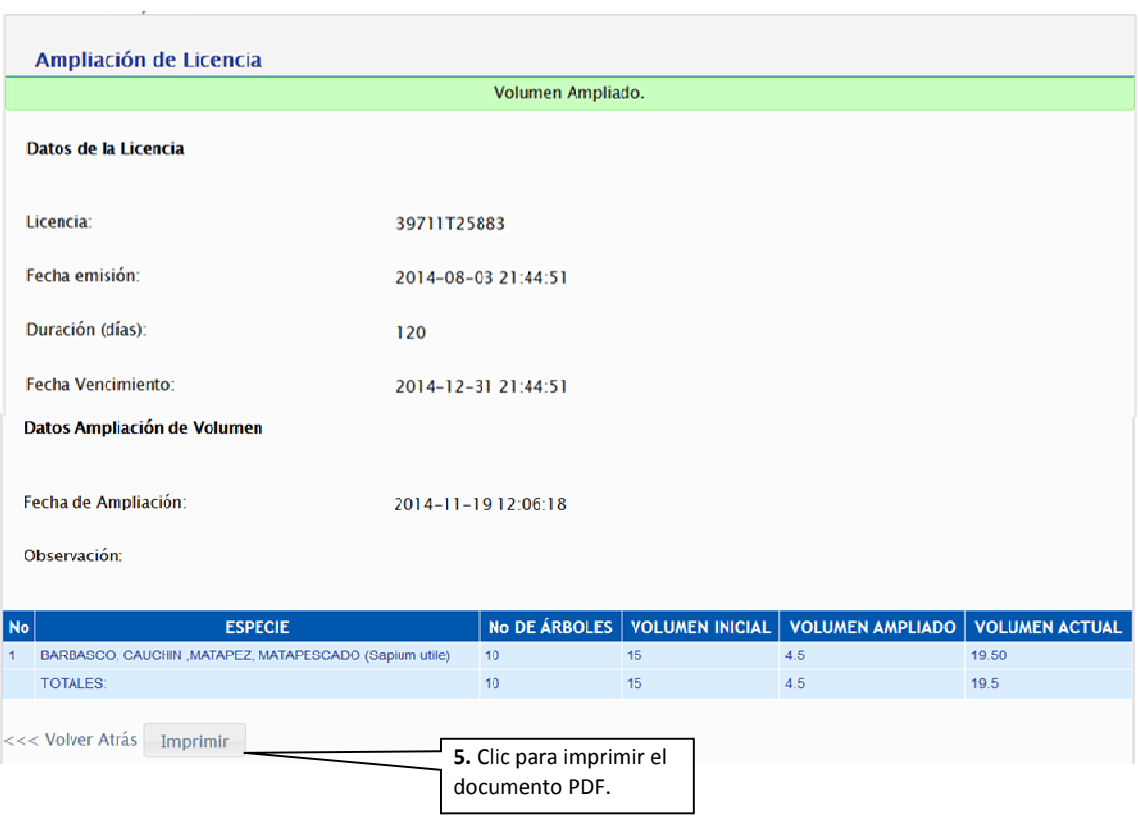

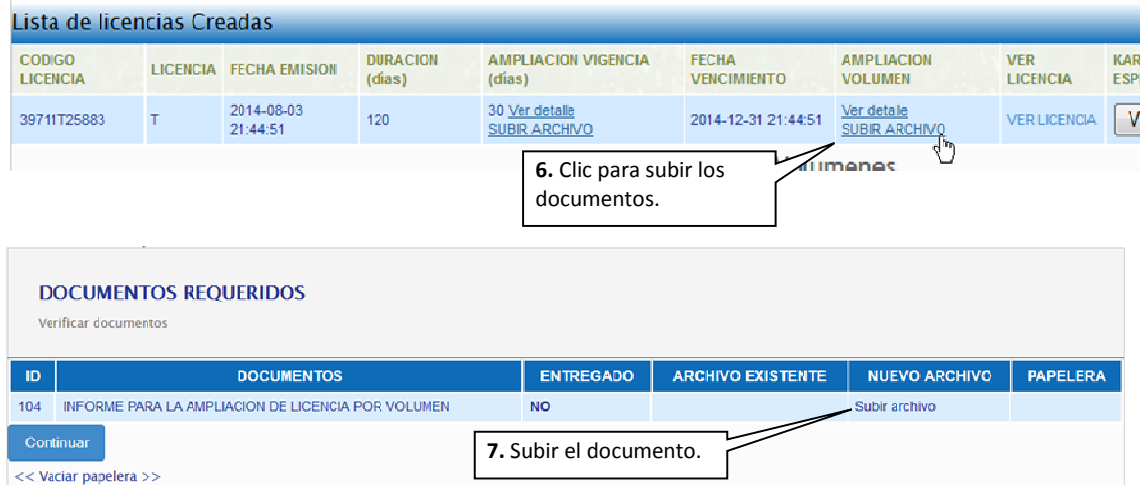

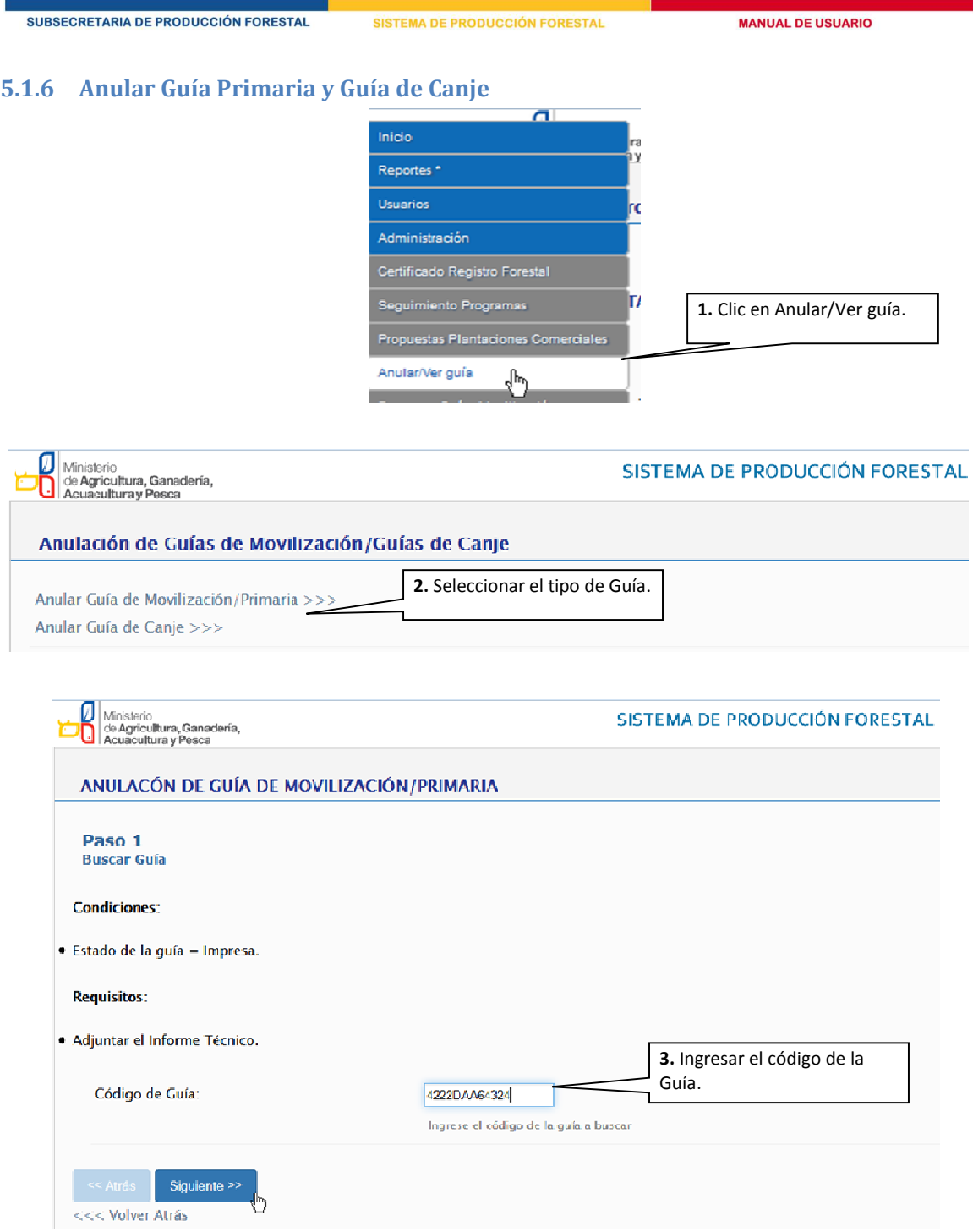

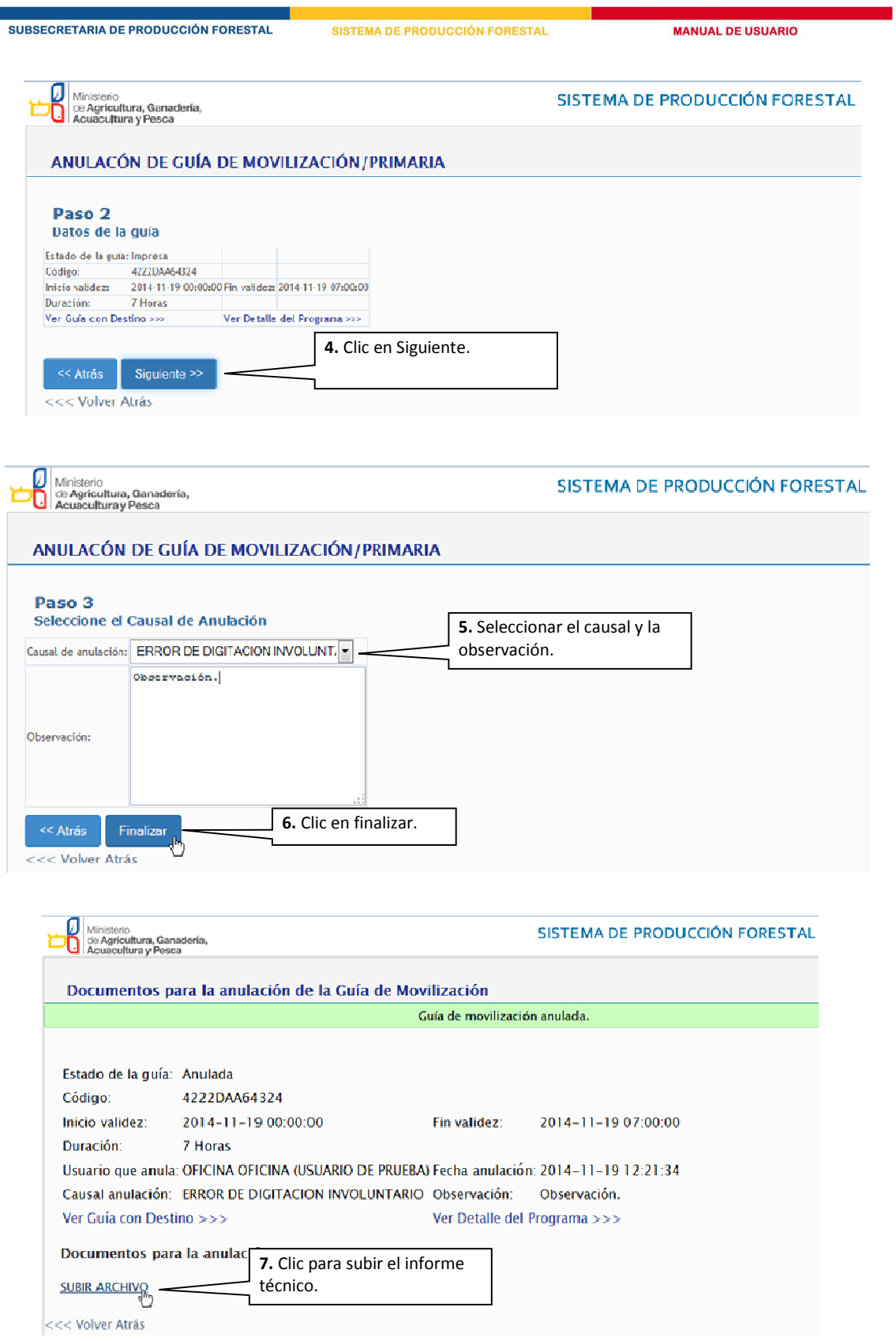

Versión 2.0 | Febrero - 2015

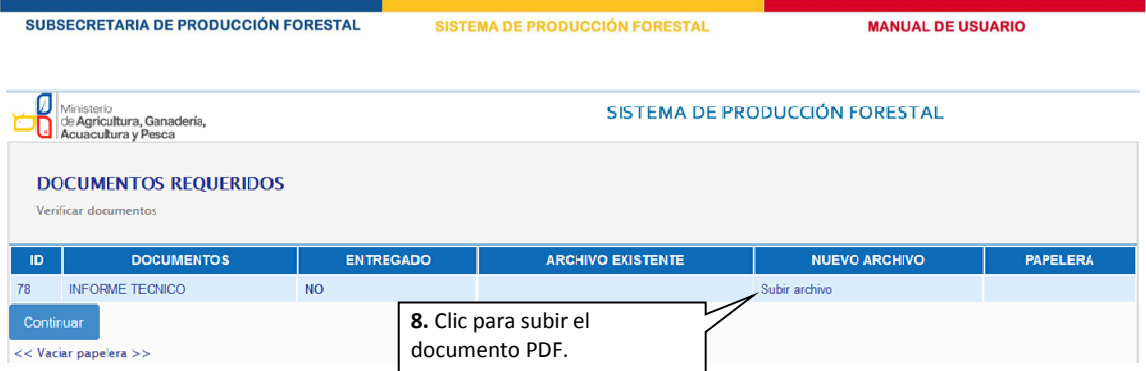

## **5.2 Suspensión de la licencia**

El administrador de la Oficina Técnica puede suspender la licencia para luego reanudarlo y que se continúe con el aprovechamiento.

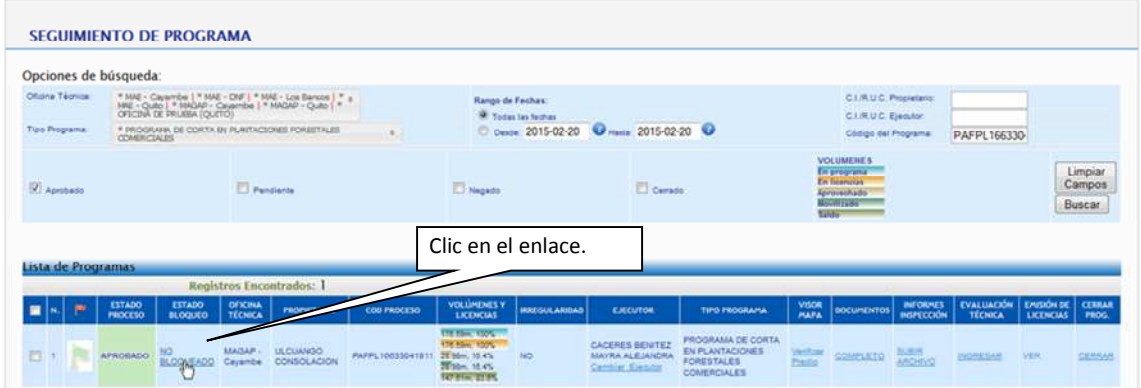

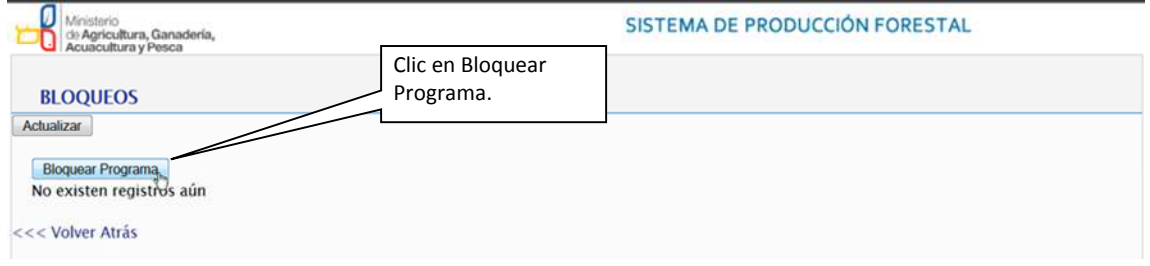

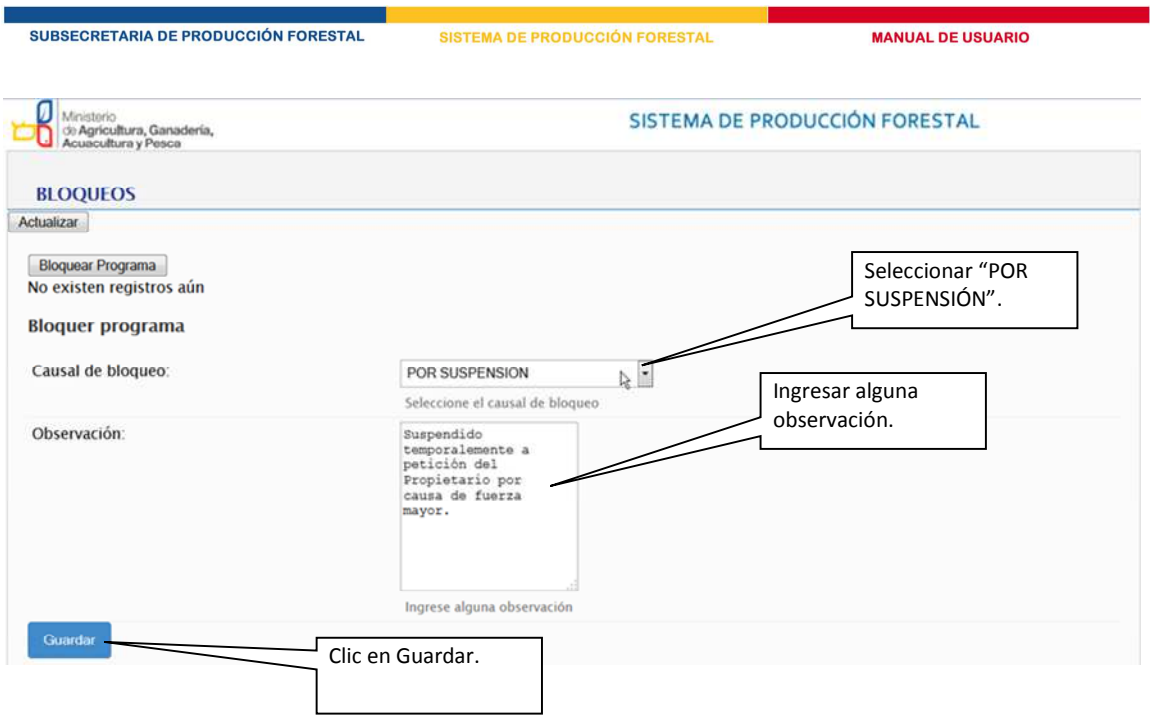

Luego de guardar, tendremos el siguiente resultado. Para la reanudación del aprovechamiento debemos desbloquear el programa.

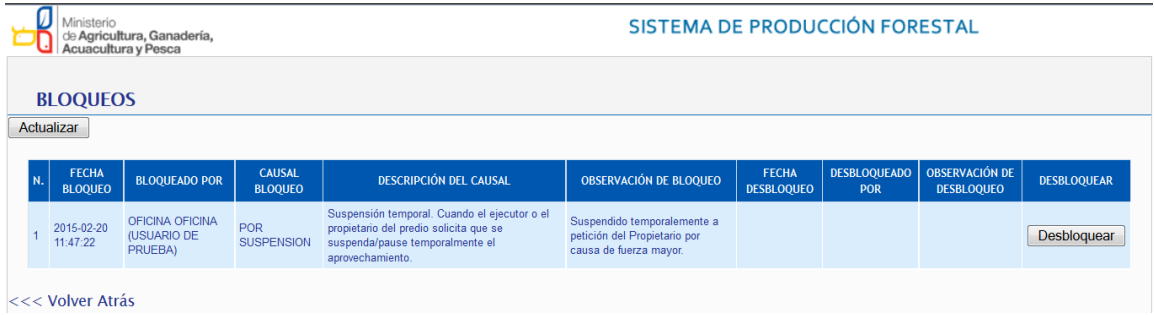

En la ventana inicial del seguimiento de programas el programa bloqueado tendrá el siguiente resultado.

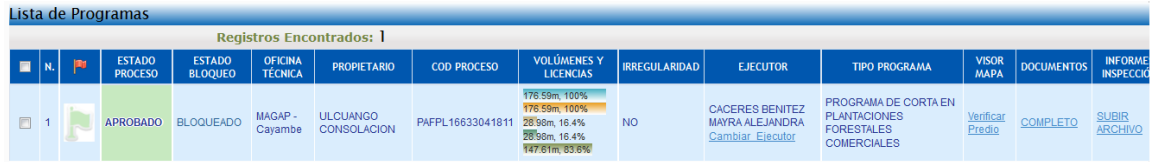

## **5.3 Seguimiento Nacional**

Los usuario con este perfil pueden ver las mismas opciones de Seguimiento de Programa del Administrador de Oficina Técnica, pero con la particularidad de no podrá aprobar ni hacer algún cambio sobre los registros.